# 学位论文提交 我来答疑解惑

岁月蹉跎匆匆过,同窗数载话别离,又到一年毕业季。即将毕业的小伙伴们 在图书馆系统提交学位论文时遇到问题怎么办?别着急,小编梳理了同学们在提 交论文时遇到的常见问题,并进行解答,希望对你有帮助哦!

# 1. 如何在图书馆系统提交电子版学位论文?

非常简单!如果论文属非涉密学位论文:请使用360浏览器或IE8以上浏览器,进 入北京师范大学图书馆主页,点击下方标题栏中"学位论文提交"->"研究生论 文提交"或"本科生论文提交"->"论文提交"即可打开提交页面,登录或注册 后按要求提交即可。

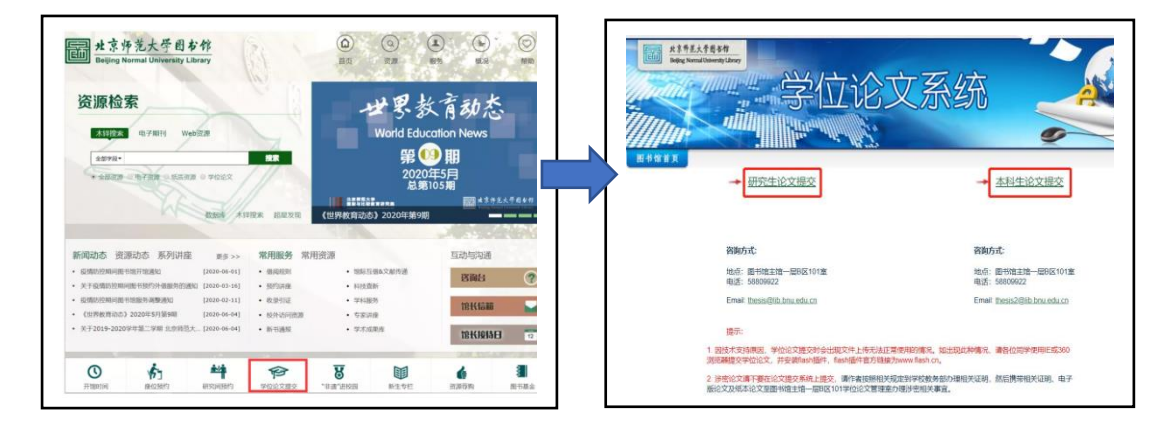

此处敲黑板:如果是涉密学位论文:请不要通过互联网提交。研究生和本科生 到教务部、博士后到人事处办理相应审批手续,电子版及纸本论文提交事宜请咨 询电话58809922。

小贴士

(1)首次进入论文系统提交学位论文时,输入的姓名、学号请确认正确无误, 且记住密码,以便可以再次登录系统。

(2) 为节省时间, 提交涉密论文前可先致电58809922预约到馆提交时间。

# 2. 学位论文提交的截止日期是什么时候?

为了不影响如期毕业,建议在论文答辩通过后,办理毕业离校手续前(一般是暑 假前两周)完成提交。

# 3. 已经在研究生院系统提交了论文,还需要在图书馆系统提交吗?

这个当然了!这是两个不同的系统。除了向研究生院提交论文外,还需在图书馆 主页下方的"学位论文极交"栏目中提交学位论文。待系统审核完毕会给论文提 交者发邮件,告知审核结果。论文审核通过后才能到图书馆一层总咨询台办理离 校手续呦!

# 4. 上传PDF版电子论文全文时, 出现 "上传附件按钮无法点击"或"上传附件 失败"等系统提示,无法上传电子文件时怎么办?

在论文提交高峰期,这种情况有时会出现。首先请确认使用360浏览器或IE8以上 浏览器,并安装flash插件, flash插件官方链接为[www.flash.cn](http://www.flash.cn/); 同时建议换 电脑、换浏览器、换提交时间多试几次。如果还未成功,建议到图书馆一层论文 提交机提交论文。如果还有问题,请于工作日致电58809922或到图书馆B区一层 101室咨询。

# 5.图书馆的电子论文提交机在什么地方?

图书馆主馆一层东北侧和西北侧(电梯旁边)各设有四台论文提交机。请点击电 脑桌面图标"学位论文系统",按提示提交论文即可。

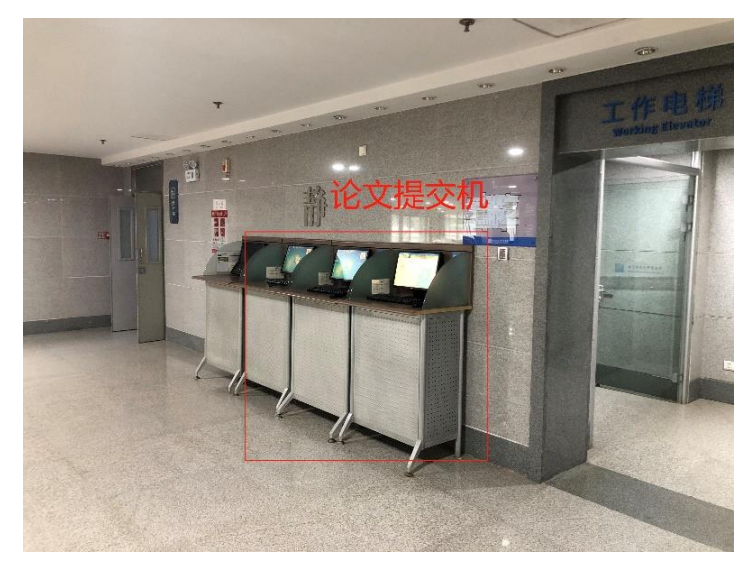

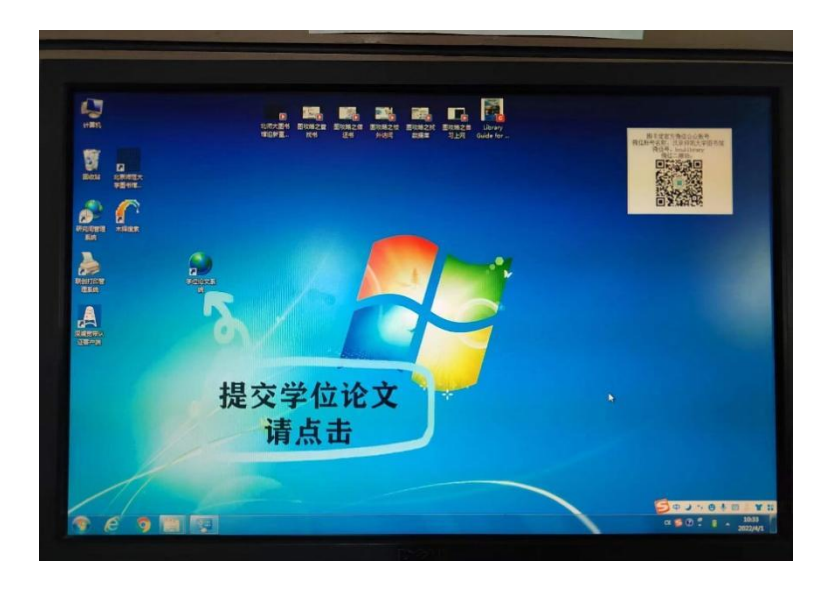

# 小贴士

因为浏览器的统一设置, 在论文提交机提交论文时, 请不要进入图书馆主页, 直 接点击电脑桌面图标"学位论文系统"提交论文并记住密码。

# 6. 学位论文是 Word 文档, 如何转换成 PDF 文档?

方法一:使用Microsoft Word 2007及以上版本打开Word文件,另存为PDF文件即 可。此种方法最便捷,不易出现乱码、字符重叠等现象,系统提交成功率最高, 建议使用哦!

若Microsoft Word 2007没有转换成PDF的选项,请运行加载项:Microsoft Save as PDF或XPS。

方法二:使用Adobe Acrobat等PDF编辑软件完成文件格式的转换。

# 小贴士

运用此种方法转换完成后,请确认格式符合北京师范大学学位论文撰写规 则,图/表正确,无乱码、无字符重叠后再提交。

# 7.只提交了学位论文的基本信息,忘记上传全文了怎么办?

一般情况下,提交基本信息及电子论文全部内容后,系统会提示提交成功。但 个别时候也会有未提交全文即可保存的情况。这时可以再次进入提交系统,点 击标题栏"学位论文提交"->"研究生论文提交"或"本科生论文提交"->论 文查询/修改 输入姓名、学号和密码进入修改界面进行添加后再次提交。

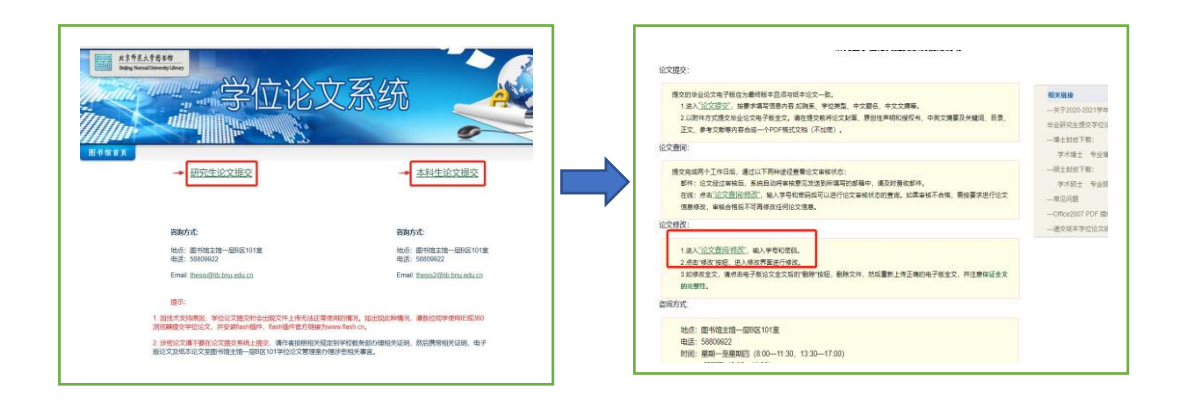

# 8.在哪里可以下载图书馆系统要求使用的电子论文规范封皮?

进入图书馆论文提交系统,点击标题栏"学位论文提交"->"研究生论文提交" 或"本科生论文提交",界面右侧的"相关链接"中即有封皮下载选项,请结合 自己的学位类型选择下载即可。

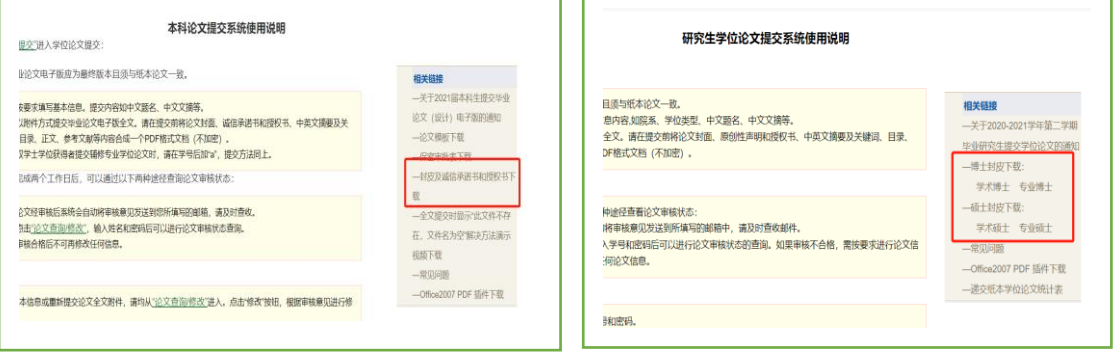

# 本科生论文封皮下载界面

# 9.提交的电子版论文包含哪些内容?

研究生学位论文内容及顺序:

论文封皮、学位论文原创性声明和论文授权使用说明、中英文摘要和关键词、目 录、论文正文、参考文献、致谢等部分。

本科生学位论文内容及顺序:

论文封面、诚信承诺书和授权书、中英文摘要及关键词、目录、正文、参考文献 等部分。

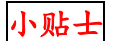

请确认电子版学位论文内容必须与纸本学位论文内容相一致且为最终版本,并合 成一个PDF格式文档,文档不可加密。

10.电子版论文中《学位论文诚信承诺书》和《使用授权书》是否必须签字? 电子版论文中可以没有签字,但纸本论文中必须要有作者和导师的手签。

#### 11.可以在答辩前就先提交论文电子版吗?

不可以,请答辩后提交呦!因为论文答辩后往往还会根据答辩委员会的意见进行 修改,为确保电子版论文和印本论文内容的一致性,因此须在答辩通过后再提交。

#### 12.本科生双学士学位获得者如何提交学位论文?

哈哈,你的勤奋好学让小编佩服!接受表扬的同时别忘了提交两次论文哦!即: 双学士学位获得者除提交本专业毕业论文外,还应提交辅修专业毕业论文,提交 辅修专业毕业论文时请在学号后加"a"。

**此处划重点**

双学士小伙伴们在提交辅修专业论文时,均提交辅修专业的相关信息,请确认提 交表单中和电子版论文封皮上的院系、专业填写名称要与辅修专业的院系和专业 名称一致。

#### 13.学位论文已提交,但发现问题需要修改,怎么办?

这个问题分两种情况,且听小编一一解答:

#### ·提交的论文,系统未审核之前:

这个不难!请进入图书馆论文提交系统,点击标题栏"学位论文提交"->"研究 生论文提交"或"本科生论文提交"->论文查询/修改输入姓名、学号和密码进 入修改界面进行修改后再次提交。

# ·提交的论文,系统已审核,但未通过:

这种情况下提交者邮箱将会收到论文审核不通过的修改意见,请按上面的路径进 入系统, 根据审核意见进行修改, 再次提交就 OK 了!

# 14.系统显示论文提交成功后什么时候可以看到审核结果?

一般情况,论文提交成功 2-3 个工作日后可以通过两种办法查看审核结果:

(1) 到图书馆主页,点击标题栏"学位论文提交"->"研究生论文提交"或"本 科生论文提交"->"论文查询/修改"登录后查看审核结果。

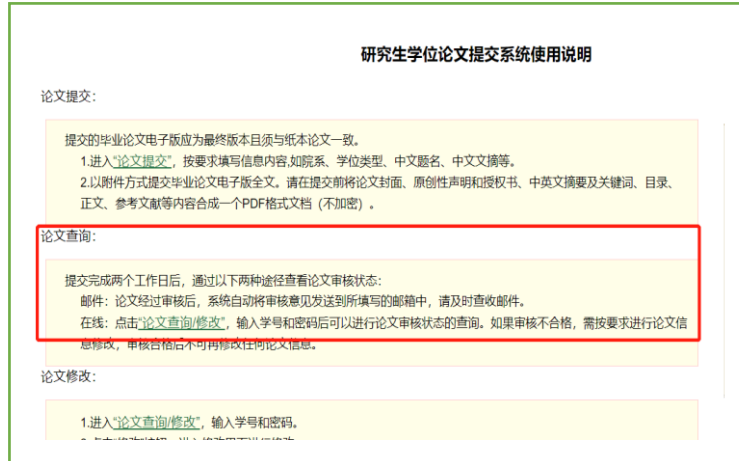

(2)查看邮箱:通过提交论文时使用的电子邮箱查看审核结果。

# 15.学位论文因提交表单里中、英文摘和参考文献格式不规范(有非自然回行, 呈现半屏)而审核不通过怎么办?

出现这种情况的原因是因为在复制粘贴相关内容时,没有清除原始文档中的格式。 建议新建一个 word 文档将呈现有问题的内容复制粘贴到新文档中,清除原有格 式并进行重新编辑后再复制回修改状态下的表单中,最后别忘记保存后重新提交。

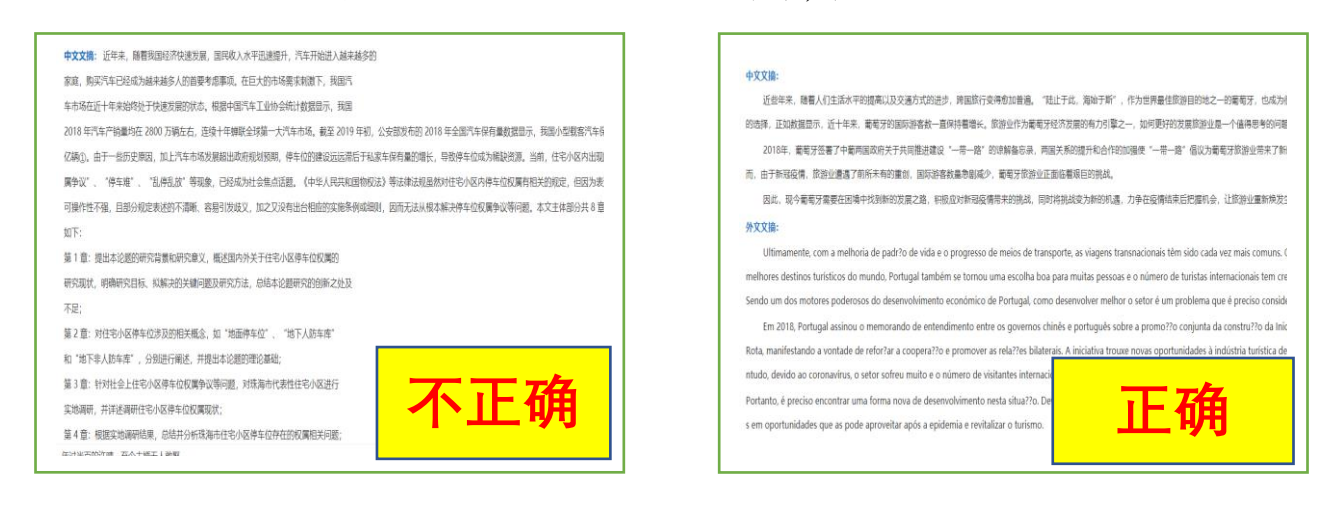

提交表单内容非自然回行,呈现半屏 第四天 医二乙二乙二二酸 医交表单内容格式规范,呈现全屏

16.论文审核结果不通过,被告知学科专业填写不一致,怎么办? 系统审核要求你的电子版论文封皮上的学科专业与支表单中的学科专业须一 致,这关系到论文进行分类编目的准确性,所以请你务必确认修改一致后再次提

# 17.论文审核合格后还能对论文进行修改吗?

审核合格后的论文将不能再修改任何信息。所以建议答辩后,确认论文无需修改 后再提交呦!

小贴士

如果必须修改,可以在工作日致电 58809922 联系相关老师进行修改。

# 18.纸本学位论文需要本人送到图书馆吗?

不需要。研究生纸本学位论文会由各学部(院、系、所)集中收缴;本科生纸 本论文由教务部集中收缴;博士后纸本研究报告由人事处收缴,收缴完毕后将 统一送交所在校区图书馆,所以纸本论文只需交给所在院系即可。

毕业季的空气里总是充满着淡淡的离别忧伤,但也同样氤氲着即将踏上新征 程的新奇与兴奋!小编祝即将毕业的北师小伙伴们,前程似锦,一帆风顺!图书 馆随时欢迎大家的到来哦!

策划: 资源建设部

#### 审核:于静 吴英梅

2022.5.7

交。